# **Wnioski o umowę cywilno-prawną na Portalu Informacyjnym**

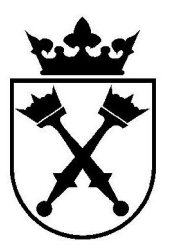

## Spis treści

蒙

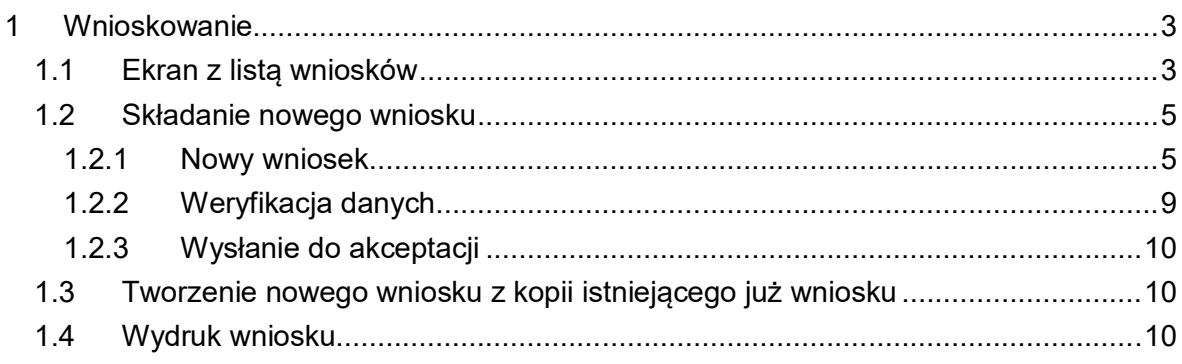

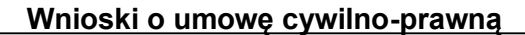

### **1 Wnioskowanie**

Po zalogowaniu do Portalu informacyjnego (https://pi.uj.edu.pl), na głównym ekranie należy kliknąć zakładkę "**UCP**", a następnie wybrać kafelek "**Wnioski UCP"**.

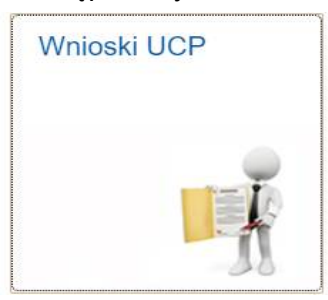

#### *1.1 Ekran z listą wniosków*

Po uruchomieniu aplikacji UCP nastąpi przekierowanie do ekranu z listą wniosków, złożonych przez osobę aktualnie zalogowaną.

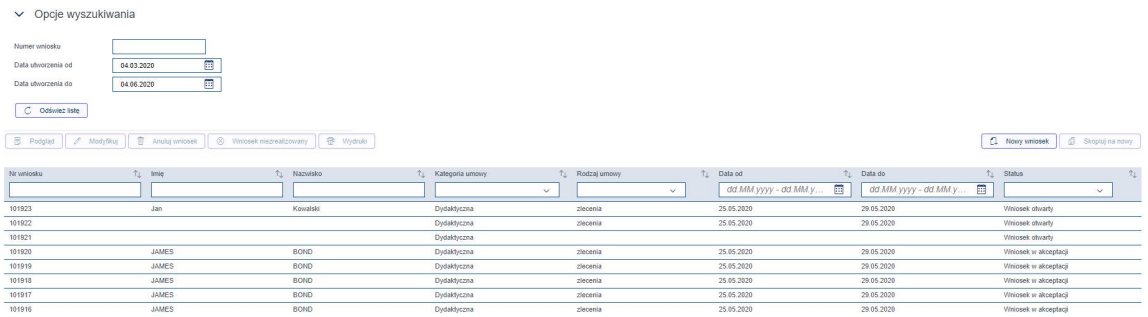

Na ekranie z listą wniosków znajdują się następujące funkcjonalności:

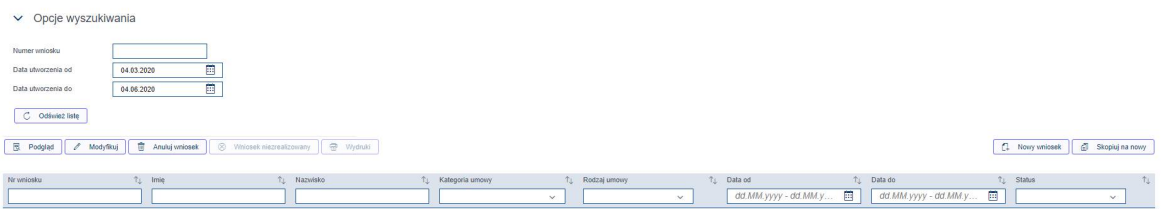

- Filtrowanie wniosków po numerze, dacie utworzenia lub według wartości wprowadzonej w kolumnie tabeli.
- **Podgląd wniosku** wejście do wybranego wniosku w trybie odczytu.
- Modyfikuj przejście do edycji wniosku (dostepny w statusie "Otwarty" bądź "Odrzucony").
- **Anuluj wniosek** zmiana statusu wniosku "otwartego" lub "odrzuconego". Po zmianie, wniosku takiego nie będzie można dalej przetwarzać.
- **Wniosek niezrealizowany** zmiana statusu wniosku już zatwierdzonego, która powoduje wyzerowanie obliga oraz usunięcie umowy w IT657. Przycisk dostępny tylko dla wybranych użytkowników (administratorów procesu).

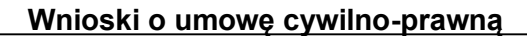

- **Wydruki** lista możliwych do wygenerowania wydruków umów/rachunków dla danego wniosku z częściowo wypełnionymi danymi (wydruk możliwy tylko dla wniosku ze statusem "zaakceptowany").
- **Nowy wniosek** przejście do nowego ekranu tworzenia wniosku.
- **Skopiuj na nowy** tworzenie nowego wniosku poprzez skopiowanie z innego (tworzenie z wzorcem).

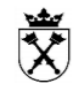

#### *1.2 Składanie nowego wniosku*

#### **1.2.1 Nowy wniosek**

Aby złożyć nowy wniosek należy na ekranie głównym listy wniosków kliknąć przycisk

Nowy wniosek f1

(w prawej górnej części ekranu).

Po kliknięciu na przycisk, zostanie uruchomione nowe okno, gdzie należy uzupełnić dane.

Proces tworzenia wniosku składa się z następujących sekcji:

#### *1.2.1.1 Dane nagłówka*

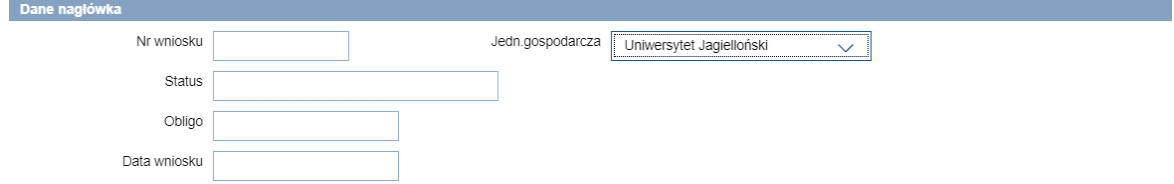

Znaczenie poszczególnych pól:

**Nr wniosku** – pole zostanie wypełnione automatycznie po zapisaniu wniosku.

**Jedn. gospodarcza** – pole wyboru (należy uzupełnić jako pierwsze na ekranie)

**Status** - pole zostanie wypełnione automatycznie po zapisaniu wniosku.

**Data wniosku** - pole zostanie wypełnione automatycznie po wysłaniu wniosku.

#### *1.2.1.2 Wykonawca*

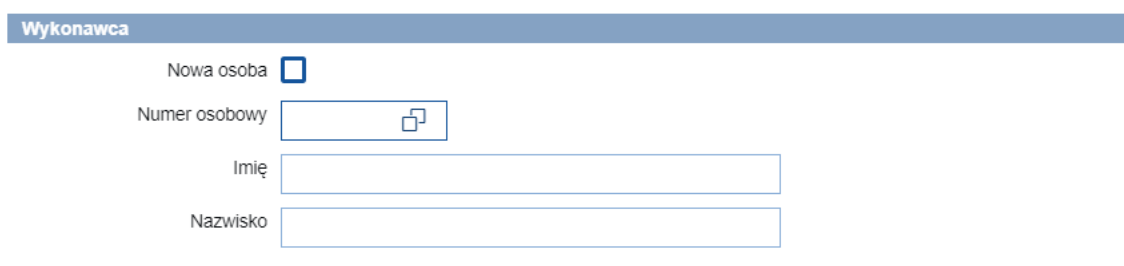

Znaczenie poszczególnych pól:

**Nowa osoba** – zaznaczenie tej opcji oznacza, że osoby nie ma jeszcze w bazie HR i trzeba podać dane osobowe na wniosku (ekran szczegółowy poniżej):

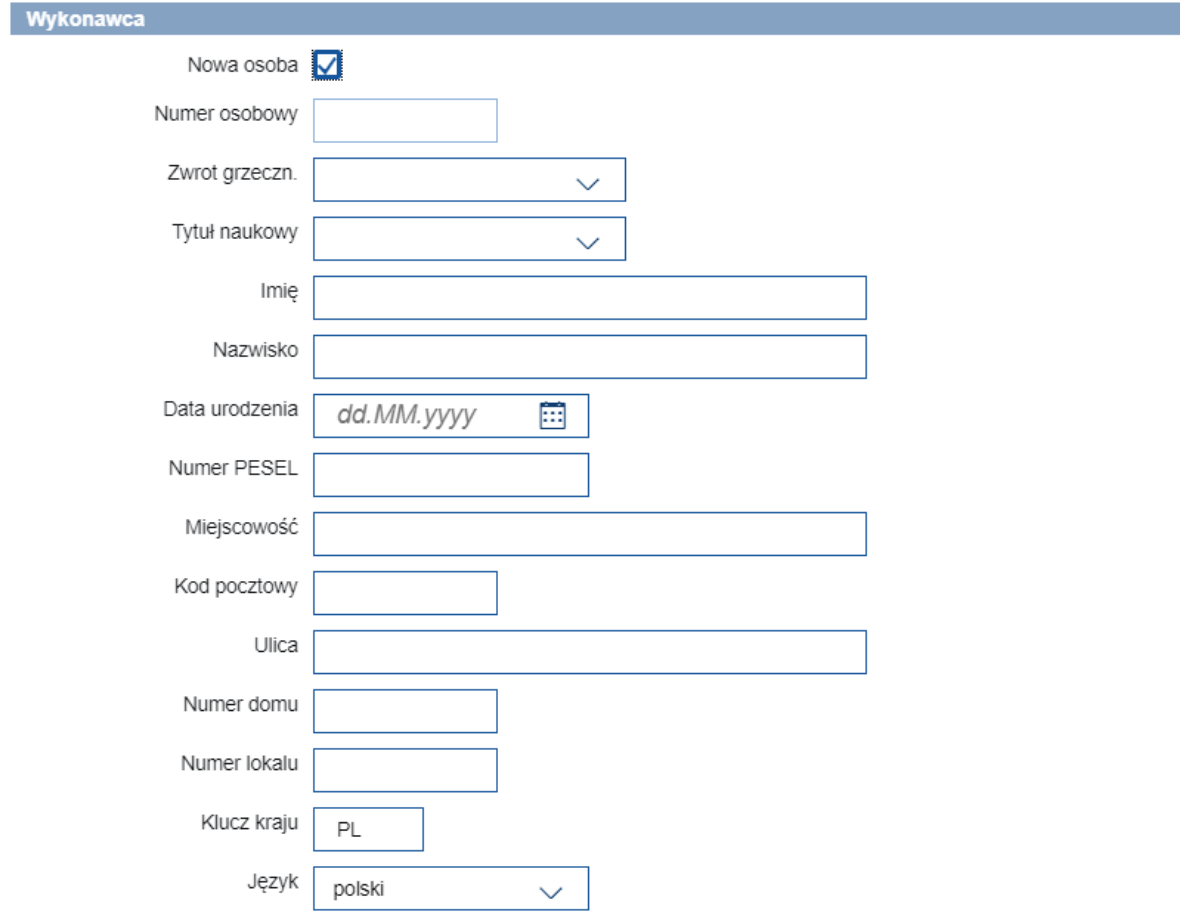

Uwaga! W przypadku obcokrajowców (nieposiadających nr PESEL) należy podać tylko datę urodzenia.

**Numer osobowy** – należy podać/wyszukać nr osoby, dla której jest wniosek. Można skorzystać z następującej pomocy:

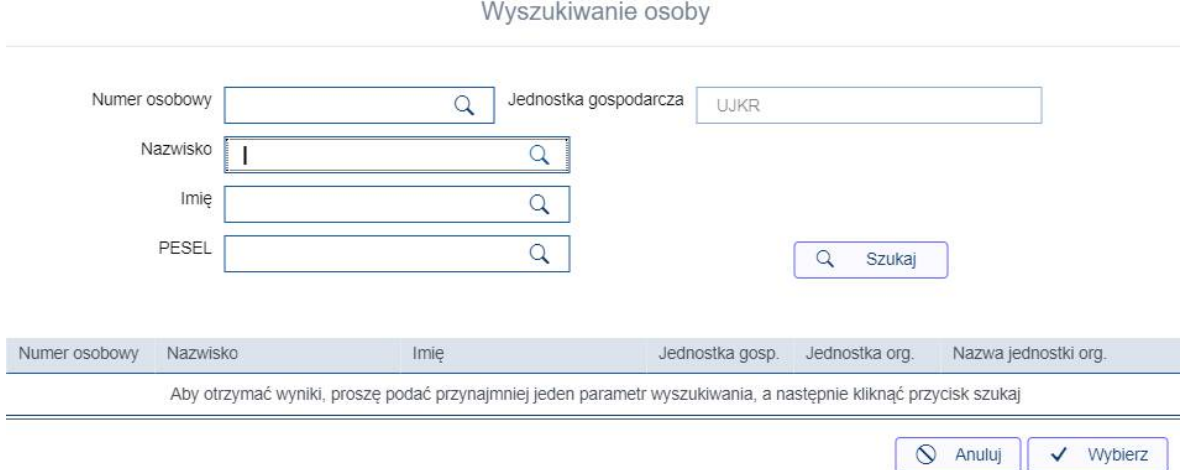

Uwaga! Wyszukiwanie osoby po nr PESEL zadziała tylko jeśli podany zostanie pełny nr Pesel.

**Imię** - pole zostanie wypełnione automatycznie po wybraniu numeru osobowego. **Nazwisko** - pole zostanie wypełnione automatycznie po wybraniu numeru osobowego.

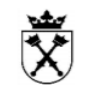

#### *1.2.1.3 Umowa*

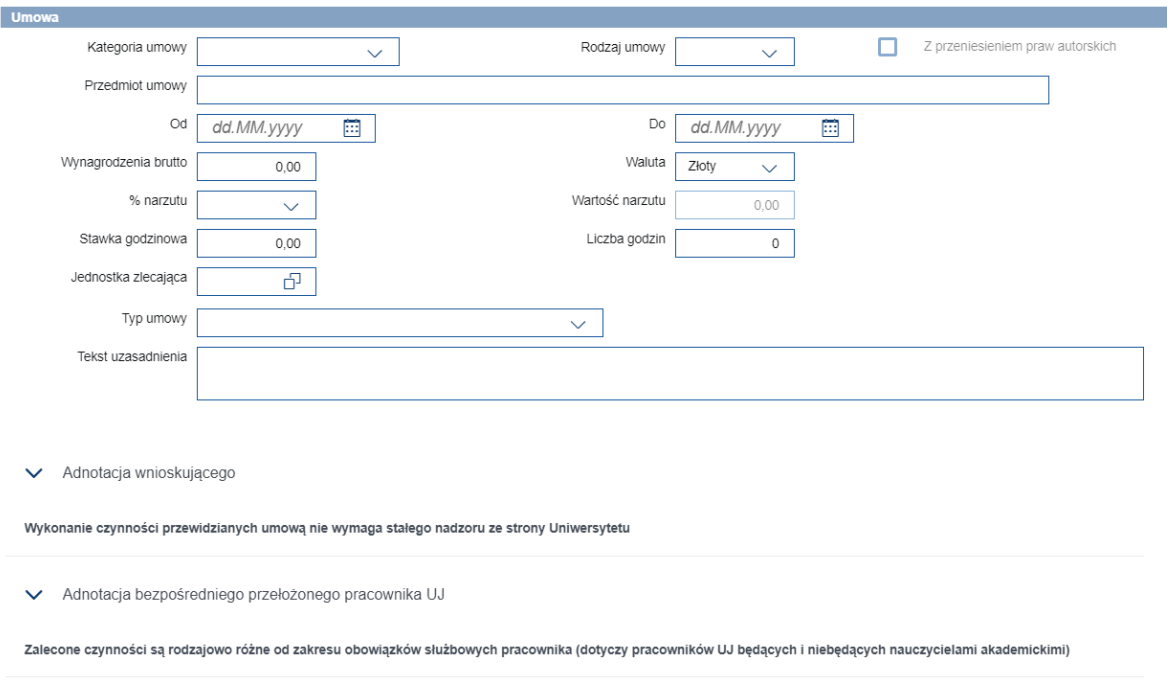

Znaczenie poszczególnych pól:

Kategoria umowy – pole wyboru, determinuje dostępne opcje w polu "Rodzaj umowy".

Uwaga! W przypadku kategorii "Praktyki absolwenckie pojawia się dodatkowa sekcja do wypełnienia "Informacje dotyczące Praktykanta ubiegającego się o praktykę absolwencką".

**Rodzaj umowy** – pole, którego wartości zależą od wyboru w polu Kategoria umowy.

**Z przeniesieniem praw autorskich** – opcja dla umów o dzieło.

**Przedmiot umowy** – treść przedmiotu umowy.

**Od**– data początku umowy (data nie może być wcześniejsza niż 3 dni w przód od daty bieżącej).

**Do** – data końca umowy.

**Wynagrodzenie brutto** – kwota brutto umowy.

Uwaga! Jeśli wartość w tym polu przekracza 10tyś złotych oraz wniosek jest z kategorii "Praktyki absolwenckie", "Wydawnicza" lub "Zwykła" wówczas pojawia się dodatkowa sekcja do wypełnienia

**% narzutu** – pole wyboru z listy (na jego podstawie pole "wartość narzutu" zostanie uzupełnione automatycznie).

**Stawka godzinowa** – pole wyliczane automatycznie jako iloraz wynagrodzenia brutto i liczby godzin.

**Liczba godzin** – liczba godzin obowiązkowa dla kategorii "Promotorstwa", "Praktyki studenckie" i "Zwykła".

**Jednostka zlecająca** – jednostka wybierana z listy lub numer wpisywany z ręki.

**Typ umowy** – pole wyboru z listy.

**Tekst uzasadnienia** – uzasadnienie wniosku.

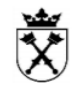

#### *1.2.1.4 Źródła finansowania*

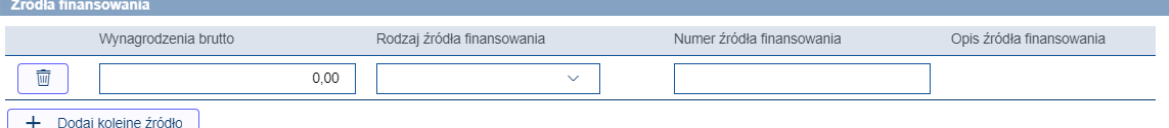

Do uzupełnienia pozostają następujące kolumny:

**Wynagrodzenie brutto** – kwota finansowana z konkretnego źródła. W przypadku więcej niż jednej pozycji (źródła) suma kwot z tego pola musi równąć się kwocie wynagrodzenia z wniosku.

**Rodzaj źródła finansowania** – pole wyboru z listy.

**Numer źródła finansowania** – numer konkretnego źródła z ramach wybranego wcześniej rodzaju źródła. Po prawidłowym wprowadzeniu numeru źródła finansowania po prawej stronie powinien zaczytać się jego opis.

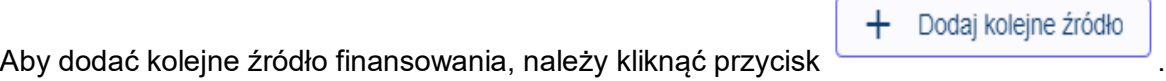

#### *1.2.1.5 Załączniki*

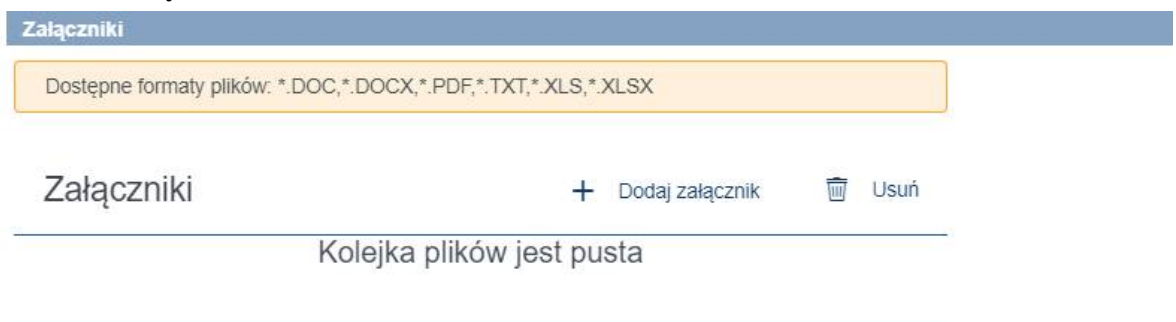

Do wniosku można dodać załączniki o następujących formatach: doc, docx, pdf, xls, xlsx.

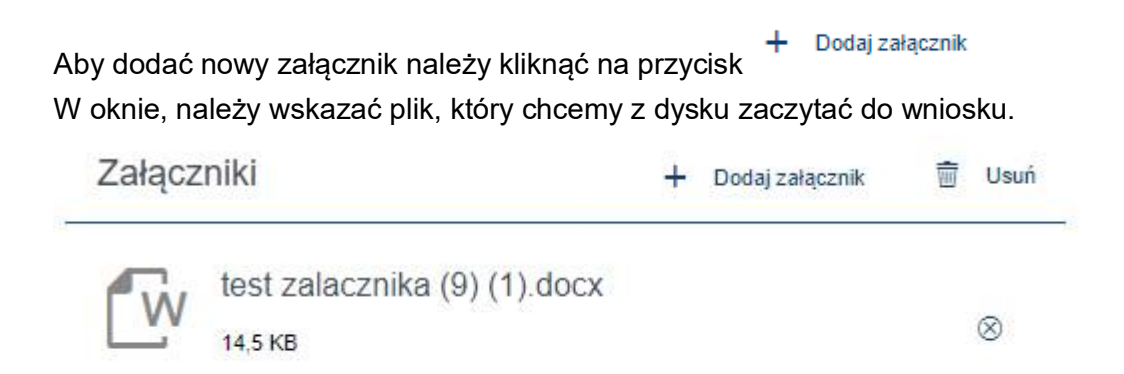

Załącznik zostanie zapisany wraz z zapisaniem wniosku w systemie.

W celu usunięcia załącznika, należ zaznaczyć pozycję na liście, a następnie kliknąć

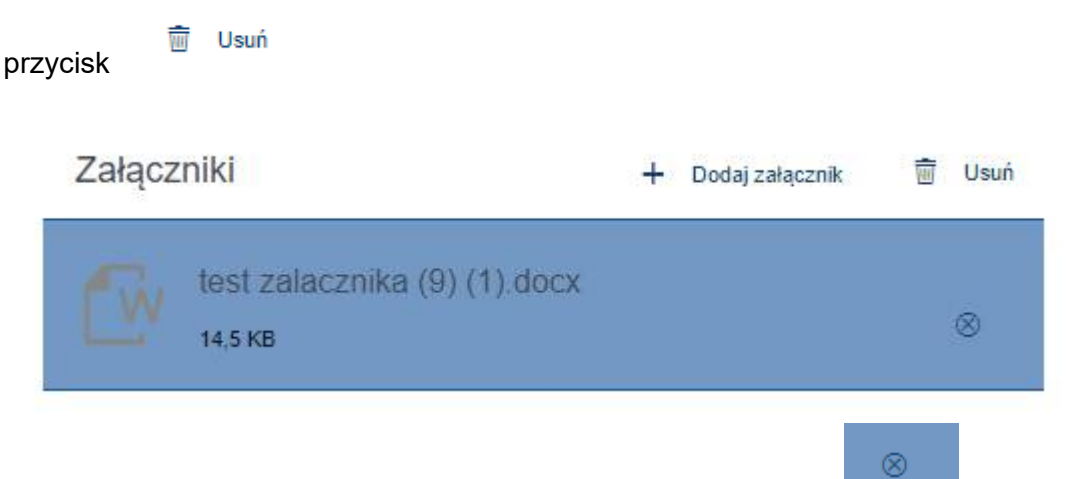

Można również usunąć załącznik, klikając bezpośrednio w ikonę .

#### *1.2.1.6 Historia akceptacji*

Ta część będzie wypełniana w trakcie procesu akceptacji wniosku.

#### **1.2.2 Weryfikacja danych**

Po wprowadzeniu danych wniosku, należy zweryfikować je poprzez kliknięcie na przycisk:

M Sprawdź poprawność danych

W przypadku pojawienia się błędów, użytkownik zostanie poinformowany stosownym komunikatem znajdującym się na górze wniosku.

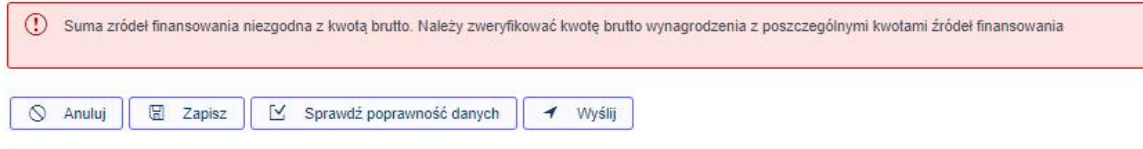

Uwaga! Część kontroli odbywa się dopiero w momencie wysyłania wniosku do akceptacji takich jak sprawdzenie dostępności budżetu dla źródeł wskazanych na wiosku.

Na dole i górze wniosku podczas jego tworzenia dostępne są przyciski:

- **Anuluj** wyjście z tworzenia wniosku i powrót do listy wniosków.
- **Zapisz** zapisanie wniosku z numerem (wniosek nie trafi jeszcze do akceptacji i można go wciąż edytować).
- **Sprawdź poprawność danych** weryfikacja poprawności wprowadzonych danych.
- **Wyślij** wysłanie wniosu do akceptacji.

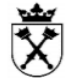

Natomiast w trakcie przetwarzania wniosku pojawiają się jeszcze przyciski, których dostępność uzależniona jest od statusu danego wniosku:

- **Wróć** wyjście z podglądu wniosku i powrót do listy wniosków.
- **Modyfikuj** przejście do edycji wniosku (dostepny w statusie "Otwarty" bądź "Odrzucony").
- **Drukuj** drukowanie aktualnego okna (dostępny tylko w podglądzie wniosku zaakceptowanego).

#### **1.2.3 Wysłanie do akceptacji**

Przy kliknięciu na "Wyślij" wniosek jest weryfikowany przez system i po udanej kontroli zostanie wysłany do akceptacji. Wniosek po wysłaniu NIE JEST możliwy do edycji. Procedura anulowania wniosku w trakcie akceptacji lub już po jego zaakceptowaniu znajduje się www.sapiens.uj.edu.pl

#### *1.3 Tworzenie nowego wniosku z kopii istniejącego już wniosku*

Aby utworzyć nowy wniosek na bazie wcześniejszego, należy zaznaczyć wniosek kopiowany poprzez kliknięcie na linię w liście wniosków.

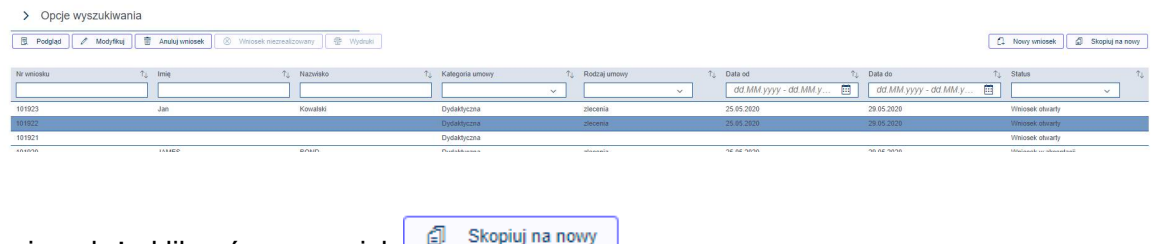

Następnie należy kliknąć na przycisk <sup>1</sup> Skopiuj na nowy

.

Dane z wniosku zaznaczonego zostaną skopiowane do nowego wniosku.

<mark>Uwaga</mark>!: Nie wszystkie pola są kopiowane. Te, które pozostają puste należy uzupełnić.<br>Wymagane pola do uzpełnienia można zweryfkować klikaiac na przycisk do uzpełnienia można zweryfkować klikając na przycisk

■ Sprawdź poprawność danych

#### *1.4 Wydruki dla wniosku*

Dla wniosków zaakceptowanych użytkownik może wydrukować umowę lub rachunek do danego wniosku, z częściowo uzupełnionymi danymi.

Aby wydrukować wniosek należy zaznaczyć pozycję na ekranie listy wniosków

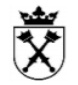

#### > Opcje wyszukiwania

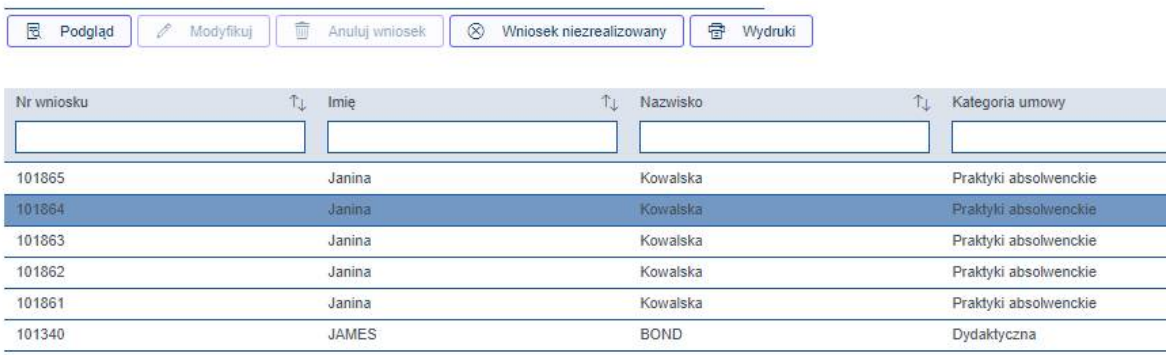

## A następnie kliknąć na przycisk <sup>| 奇 wydruki</sup>

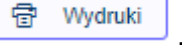

Na ekranie pojawi się okno z dostępnymi formularzami do wydruku.

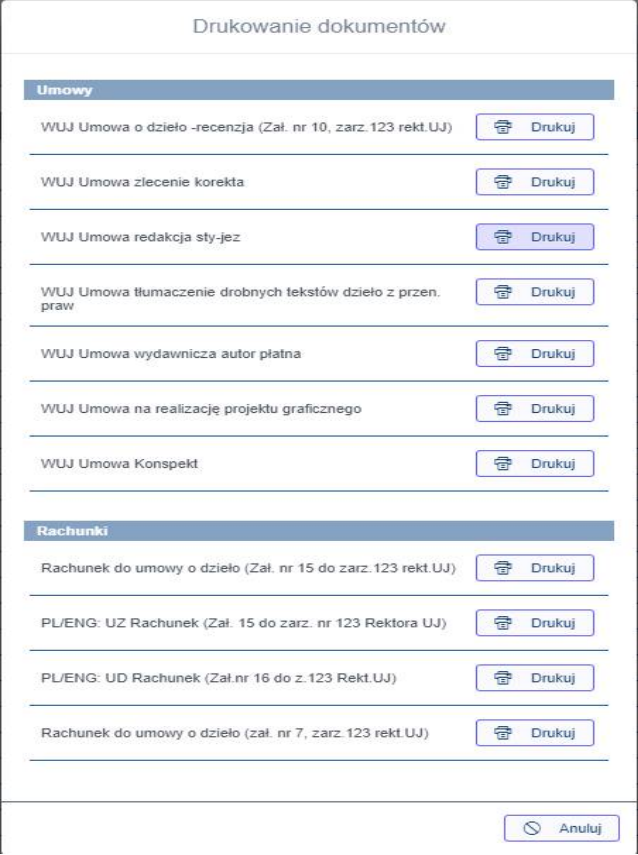

Z listy dostępnych formularzy, należy kliknąć na przycisk . W tym momencie zostanie utworzone nowe okno z dokumentem PDF. Taki dokument można wydrukowac lub zapisać na dysku komputera.